## PR: Creating a "Dummy" Health Insurance Expense for Reporting (.NET)

*Questions? From your BS&A program, go to Help>Contact Customer Support and select Request Support Phone Call or Email Support. Or, you may call us at (855) 272-7638 and ask for the appropriate support department. Questions for our I.T. department may be submitted by phone (same number), or by emailing tech@bsasoftware.com.*

Consult your program manual for more information on deductions and expenses.

- 1. Go to **Program Setup>Database Setup>Deductions & Expenses**.
- 2.  $Click \overrightarrow{6}$  Add , then **Next**.
- 3. Make sure **Create New Deduction/Expense** is selected and click **Next**.

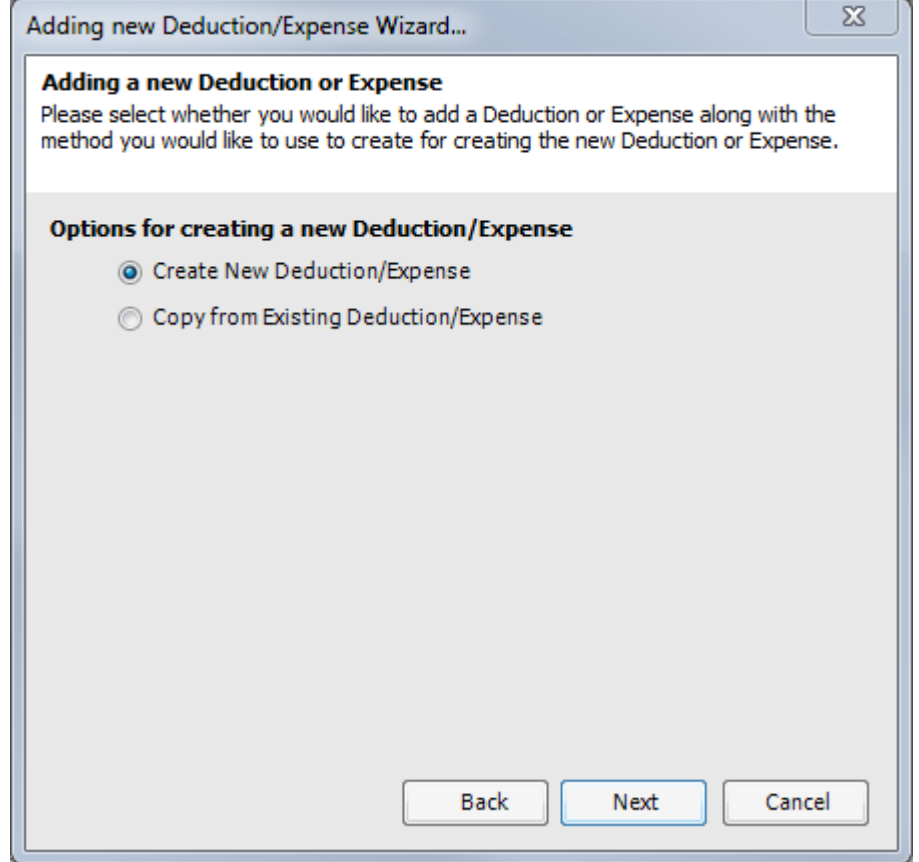

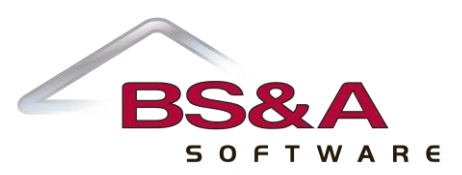

4. Set your options to resemble the following picture, making sure to use your expense and liability account number. Be sure to use the same number so that no entry ever occurs. Click **Next**.

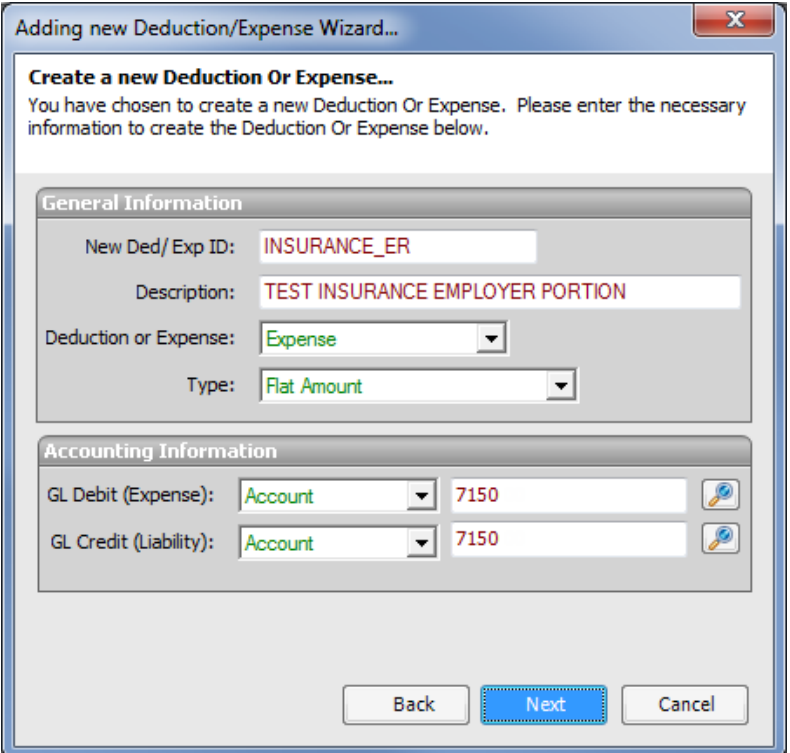

5. Leave the **Flat Amount** at 0.00, unless every employee's cost is the same; click **Next**, then **Finish**.

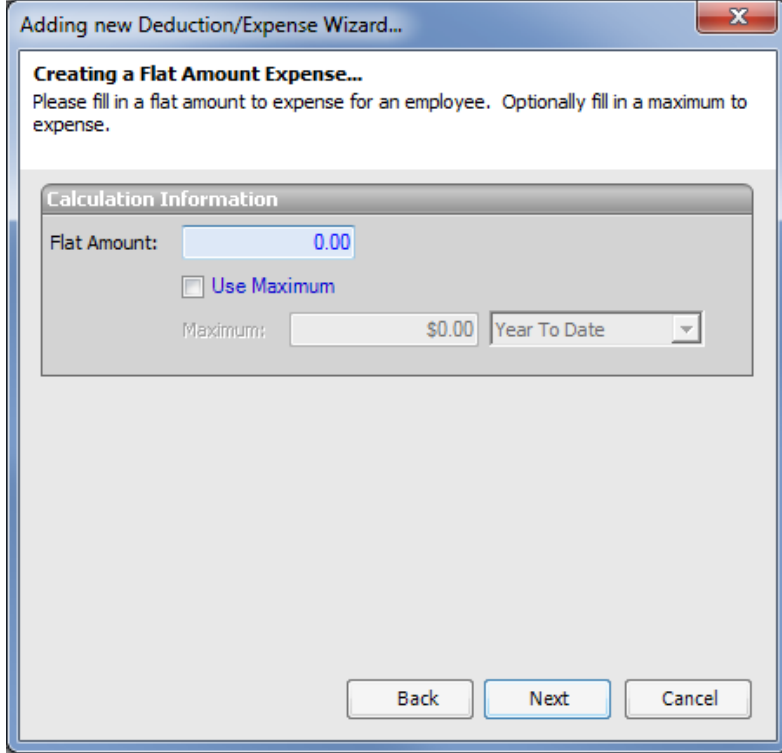

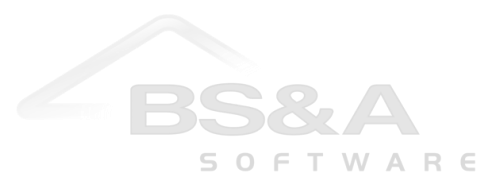

6. Click the **Accounting tab** and enter the **W-2 Information**.

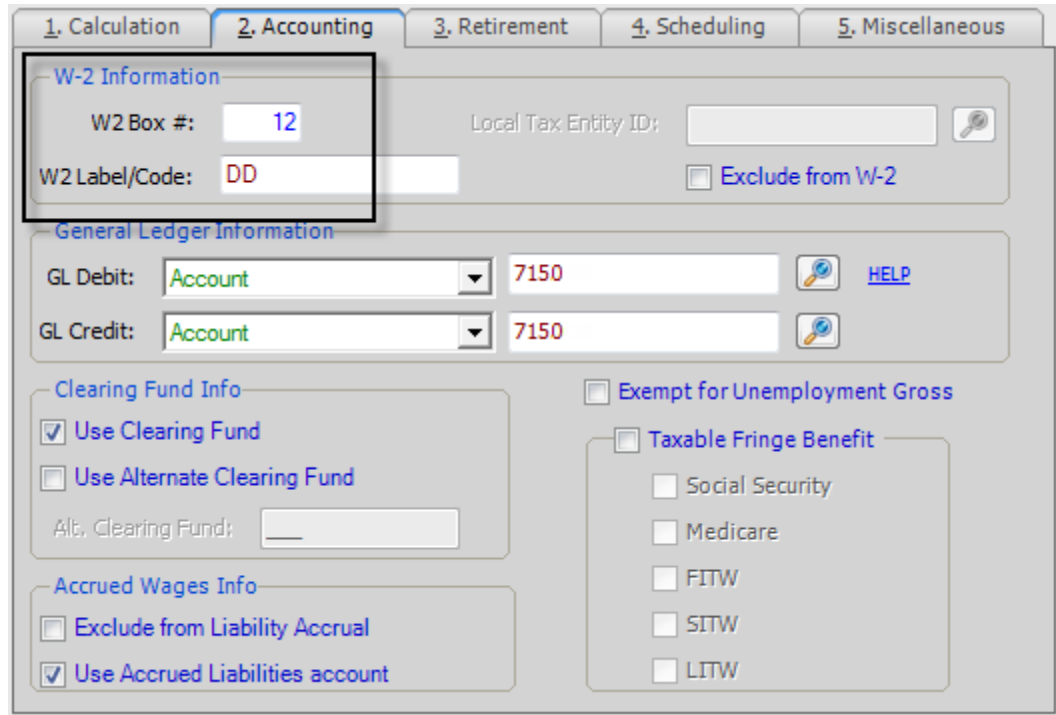

7. Click the **Scheduling tab**, check Use scheduling, make sure no Monthly Options are checked, and close the screen to save your changes.

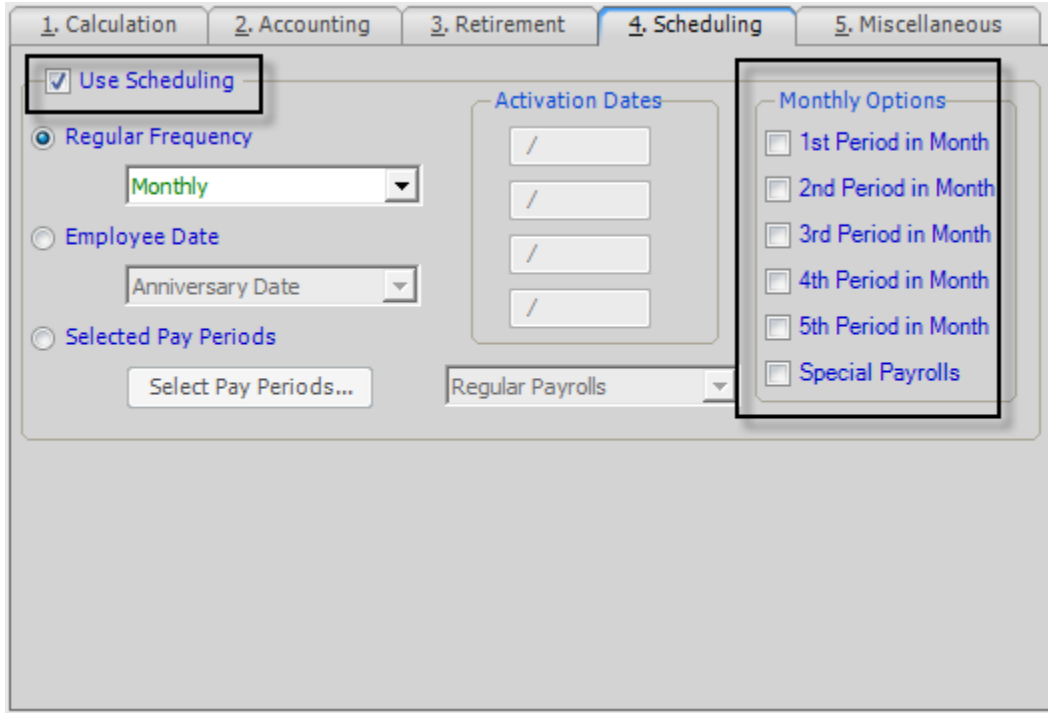

8. Go to **Utilities>Program Setup Utilities>Mass Add or Remove Ded/Exp for Employees**.

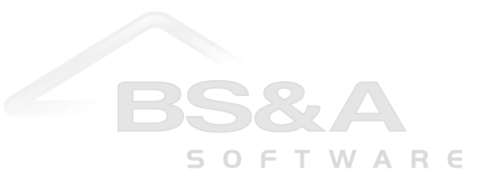

9. Set the population, select **Mass Add Ded/Exp**, and select the Deduction/Expense **ID** you just set up. Click **Update Employees**.

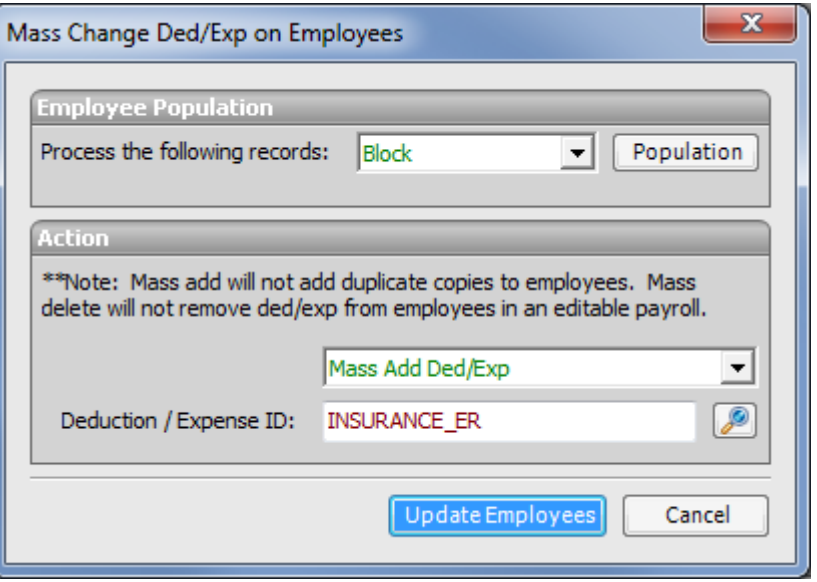

- 10. Answer accordingly when prompted to print a report of affected employees (these instructions bypass that step).
- 11. Go to **Utilities>Program Setup Utilities>Add Initial YTD Values by Item**.
- 12. Select **Ded/Exp** and the **ID** you set up. Change **Enter by** to "Year" and enter the **Year**‡ . Enter the **YTD amount** for each employee and click **Close**.

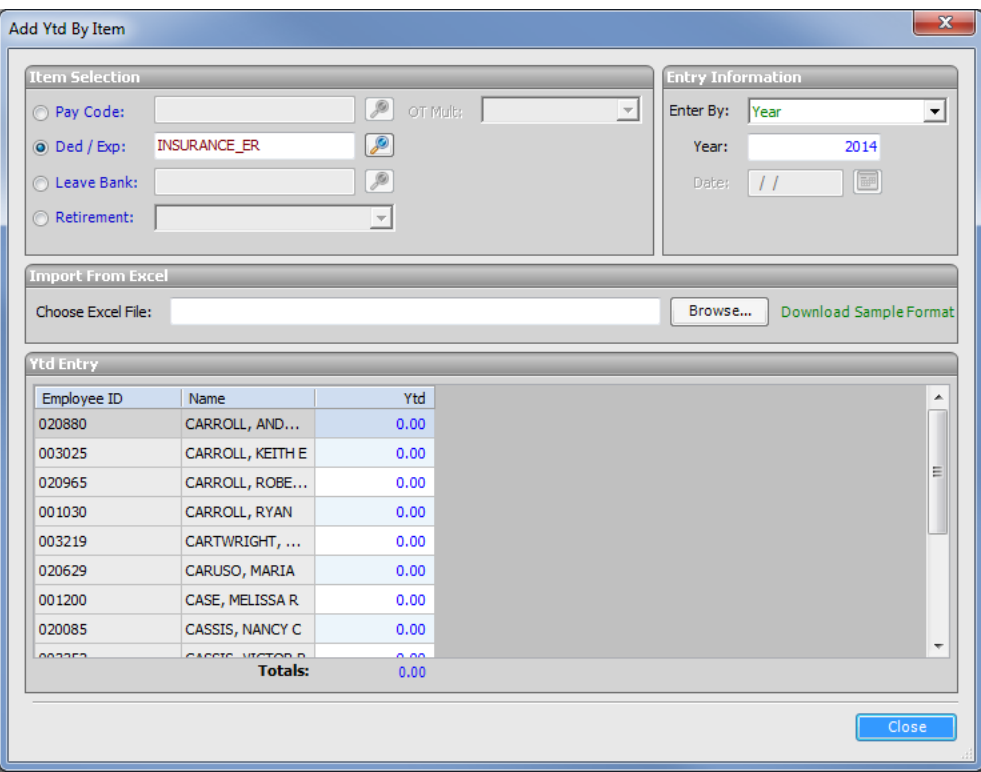

‡ If you receive an error stating you cannot adjust YTD Values for the year, you will need to re-open the year via the Wrap Up Pay Year process, make the changes, and then close the year again in order for the changes to take effect.

13. Once you have completed the YTD adjustments, follow regular Year-End procedures; the Health Insurance amounts should be displayed on the employees' W2s.

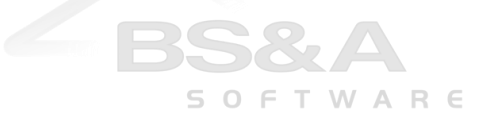